# WebsiteCompass

www.websitecompass.com

#### TUTORIAL

## **How to Opt-Out of "Tag Suggestions" on Facebook**

Facebook has automatically signed you up for its new facial recogni tion feature called Tag Suggestions. The company employs this tactic to ensure that a new feature is widely used. For example, Facebook previously made changes to privacy settings of Friend Lists without users' buy-in.

You can opt-out of the Tag Suggestions service if you wish. Note that opting out doesn't mean that your friends can't tag you in images they upload. It simply makes Tag Suggestions unavailable for friends who upload photos that may contain your image.

The specific feature you want to disable is called "Suggest photos of me to friends." Here's how to do it:

- **1.** Log in to your Facebook account. You can make the change from either your Home page or from your Profile page.
- **2.** Click on the "Account" menu located on the right side of the screen and then click "Privacy Settings." The screen that appears will look similar to this screenshot.
- **3.** Near the bottom center of the "Privacy Settings" screen, find the "Customize settings" link and click it.
- **4.** There are three sections of settings here. The setting you want is in the "Things others share" section and is called "Suggest photos of me to friends: When photos look like me, suggest my name." Click the "Edit Settings" button.
- **5.** The "Photos: Suggest Tags" dialog box contains information about the tag suggestion process. If you want more detailed information about the process, click the "Learn more" link. This will take you to a separate page in Facebook that addresses specific questions.
- **6.** Note the "Enabled" button in the upper right of the dialog box. This is the default setting. Click this "Enabled" button to see a drop-down box and then choose "Disabled."
- **7.** Click the "Okay" button. This takes you back to the "Customize settings" screen.

Now when your friends upload photos of you to Facebook, they won't see the suggestion that they tag you. Even with Tag Suggestions off, Facebook likely will still use facial recognition software on uploaded photos. If you change your mind and want to enable Tag Suggestions, simply follow the instructions above and change the setting to "Enabled" in the "Photos: Suggest Tags" dialog box.

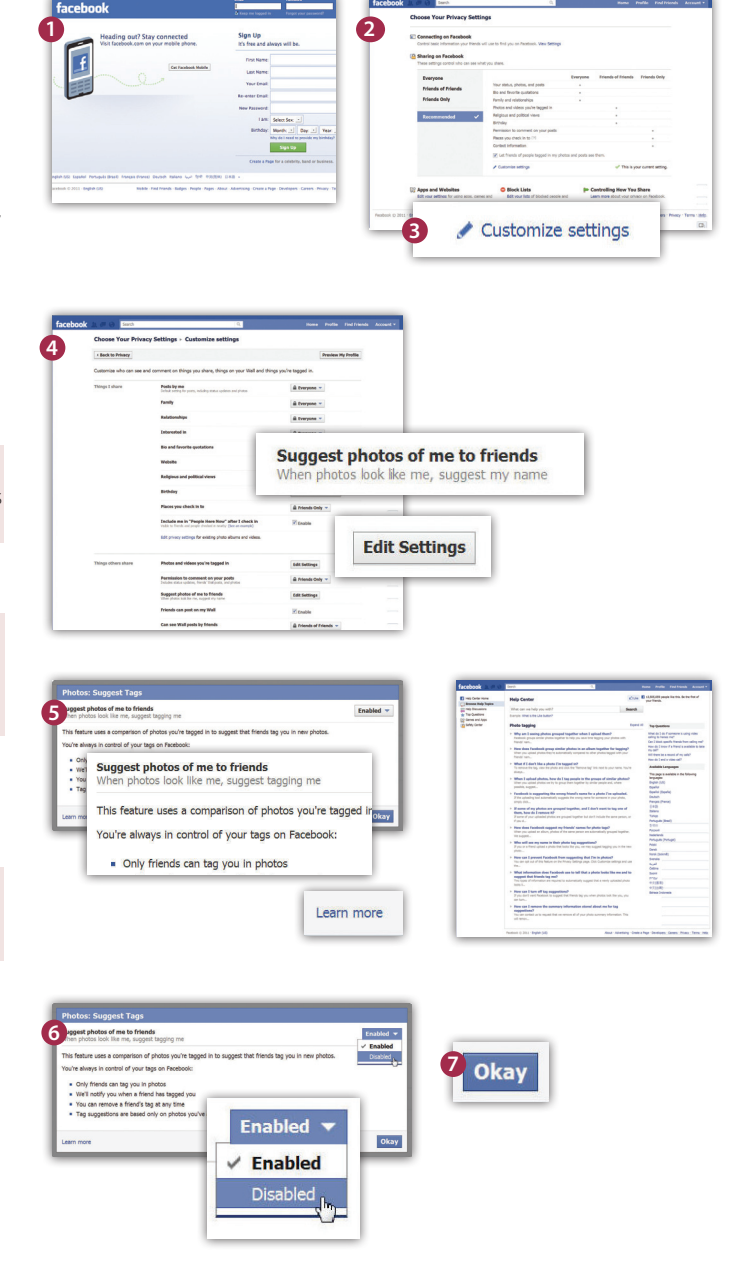

## WebsiteCompass

www.websitecompass.com

#### TUTORIAL **How to Remove Photo Tags on Facebook That Identify You**

As we noted, turning off Tag Suggestions doesn't prevent your friends from tagging you manually in a photo. It just prevents Facebook from suggesting that you be tagged. If you haven't opted-out of Tag Suggestions, you may suddenly find yourself tagged in a lot of photos. You are notified whenever a friend tags you in a photo through the Notifications Settings.

#### Here's how to remove tags that identify you in uploaded photos:

- **1.** Click the "Photos" link in the column under your profile picture on your Profile page.
- **2.** Click a photo that you have been tagged in. These will be in a section titled: "Photos and Videos of You."
- **3.** Just below the photo are the words: "In this photo:" and the names of people of who been tagged. Find your name and click the "remove tag" link next to it.

What if you don't like a photo someone has posted with you in it, even if you aren't tagged? There's not much you can do unless the photo violates Facebook's Statement of Rights and Responsibilities found at www.facebook. com/terms.php. You can ask the friend who posted the photo to take it down, or as the last resort, remove that person as a friend.

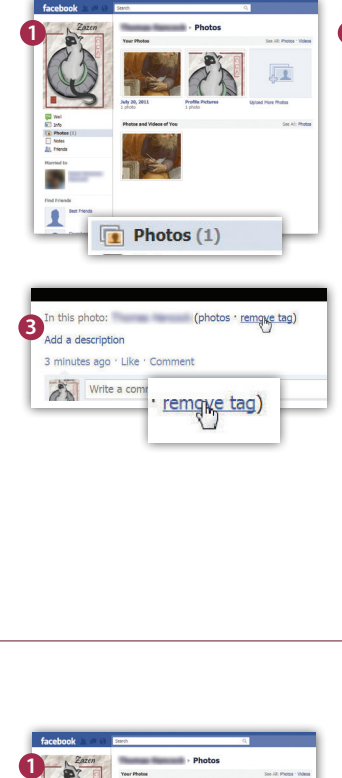

remgye tag)

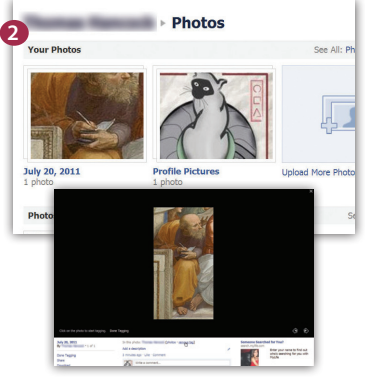

#### TUTORIAL

### **How to Prevent Others on Facebook From Seeing Photos Via Your Tagged Name**

There is no option to prevent friends from tagging you in photos on Facebook, but you can prevent others from seeing the photos via your tagged name. Here's how to do that:

- **1.** From the "Account" menu in the upper-right corner of your profile, choose "Privacy Settings."
- **2.** On the "Choose Your Privacy Settings" page and underneath the list of your current privacy settings, click the "Customize settings" link.
- **3.** On the next page, scroll down to the "Things others share" section. Next to "Photos and videos you're tagged in," click the "Edit Settings" button.
- **4.** From the "Photos and videos you're tagged in" dialog box, select the drop-down menu next to "Who can see photos and videos I'm tagged in." You have the option of selecting " Everyone," "Friends of Friends," "Friends," and "Customize."
- **5.** If you choose "Customize," you'll have the additional option to select "Friends of Friends," "Friends," "Specific People…," and "Only Me." If you select "Specific People," you can then enter the names of Facebook friends who are permitted to see photos and videos via your tagged name. You can also select "Hide this from" and enter the names of Facebook friends whom you do not wish to give this access.
- **6.** When you have completed your selection, click the "Save Settings" and "Okay" buttons. As with other Facebook privacy settings, you can change it at any time.

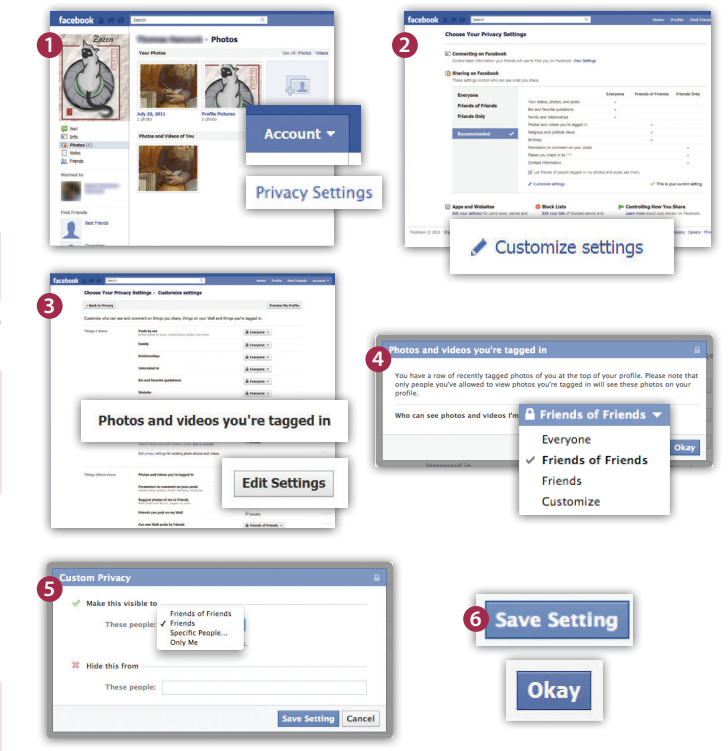